## ZOOM のアップデートの仕方(タブレット)

ZOOM を開きます。

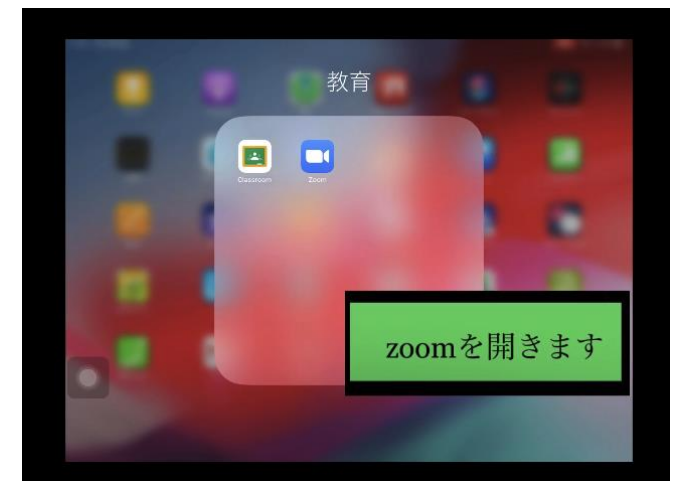

⚙のマークを押して設定を開きます。

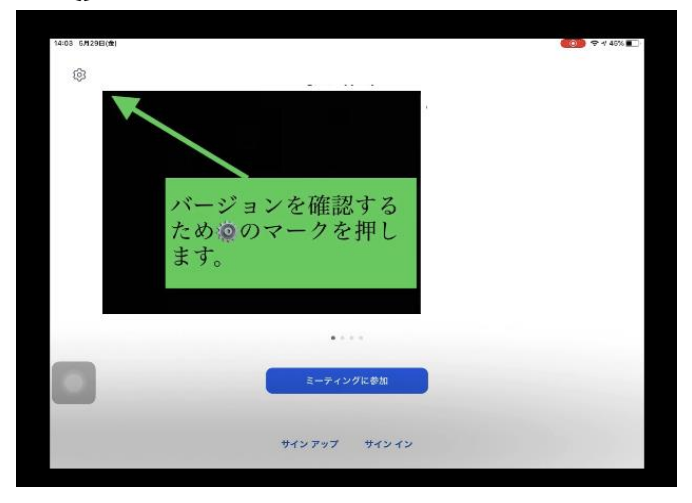

バージョンに書かれている数字を確認します。

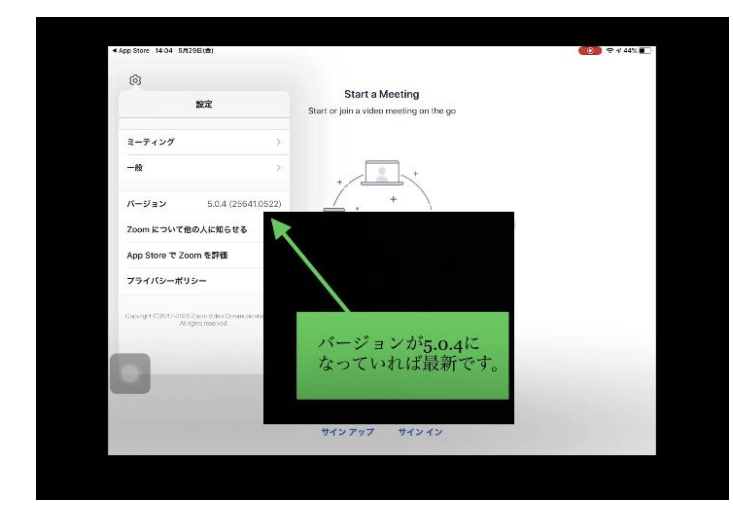

 アップデートを行うために APP STORE を開きま す。

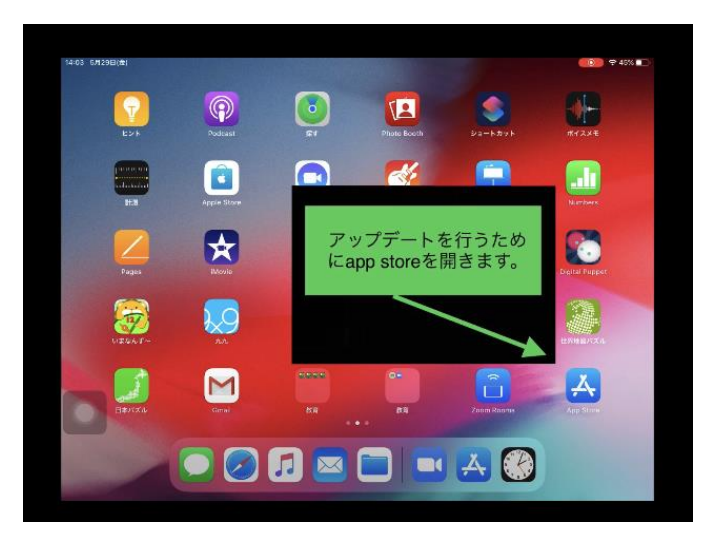

 アカウントから ZOOM アプリにアップデートが来 ていることを確認します。

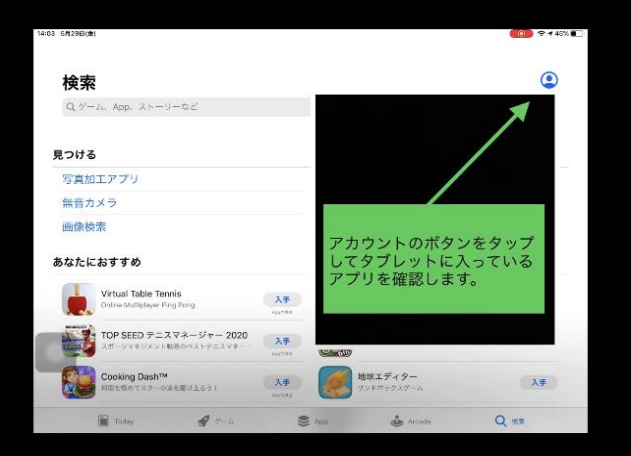

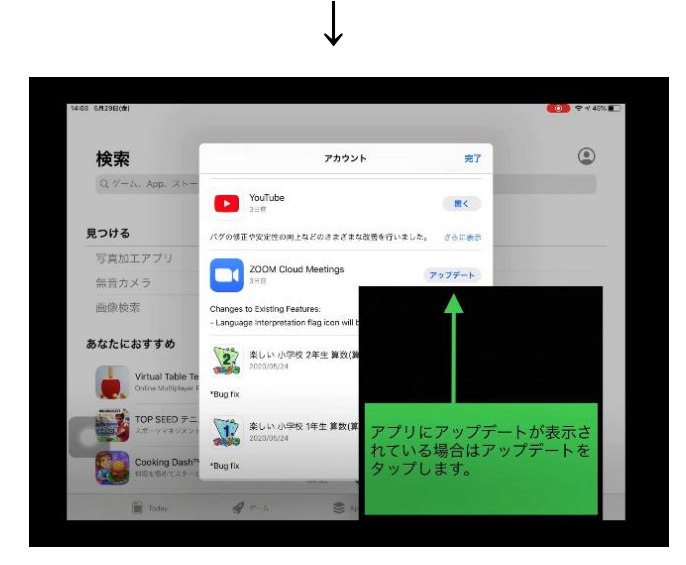

⑥ アップデートが終わると「開く」にボタンが変わ ります。「開く」を押すと ZOOM を起動すること ができます。

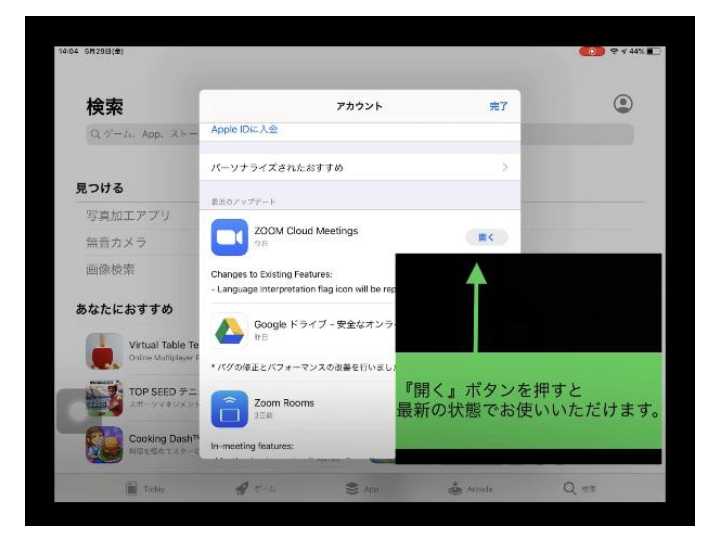

⑦ バージョンを確認し、5.0.4になっていれば 最新の状態です。

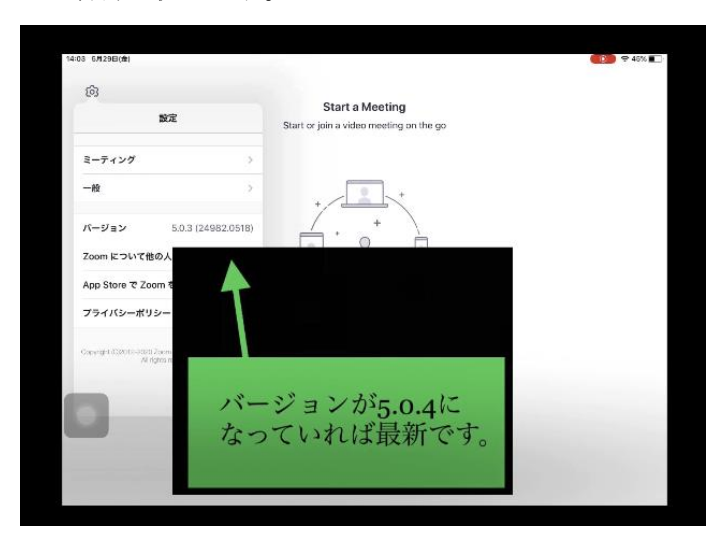